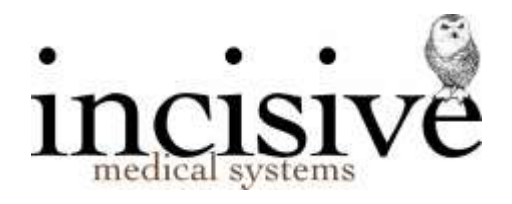

# **TUTORIAL: Receipting payment**

## **Overview**

The option used to issue a receipt depends on whether the payment is for one patient, or for multiple patients.

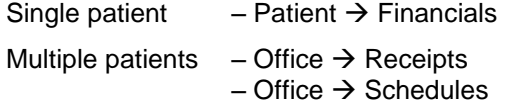

Multiple patient receipting occurs when a 3<sup>rd</sup> Party has been sent a number of invoices for services to separate patients (such as a Health Fund\Insurer) but they prefer to send only one payment for all the patients. This is also sometimes known as 'Group Receipting'.

Additional consideration also needs to be given when there are multiple bank accounts to use either for different providers, different payment methods, or different services.

Payments can be lodged with Personal and/or Shared bank accounts, for different services provided or when working from various locations.

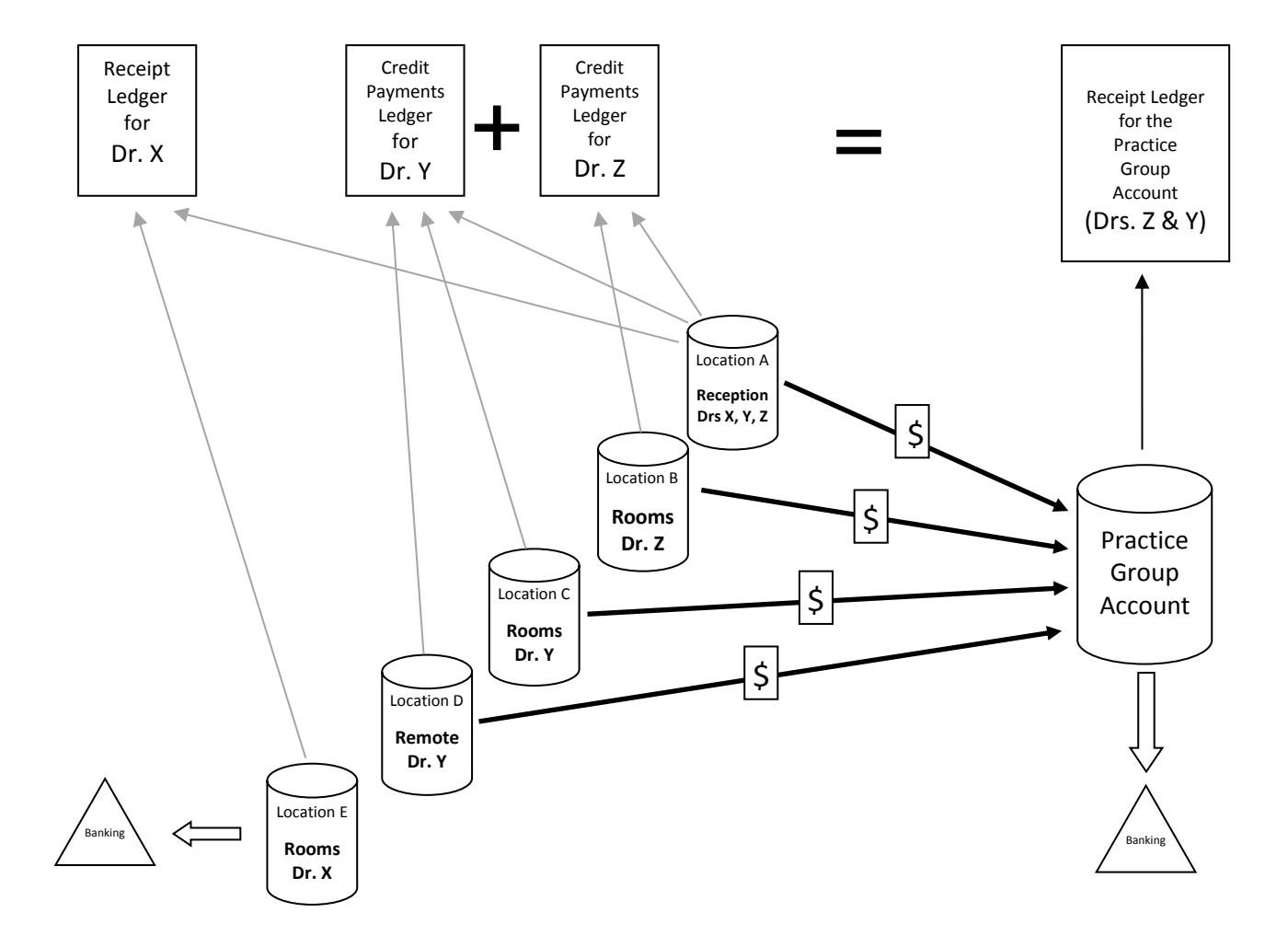

**OVERVIEW - RECEIPTING TO INDIVIDUAL OR SHARED BANK ACCOUNTS**

## **Single Patient**

Receipting payment for a single patient is most easily completed from *Patient Transactions*, but can also be performed in *Office Receipts*.

The receipt is a document that you provide the payor as their proof that you have received a payment from them, to either:

- Pay a debt, or;
- Deposit a prepayment for an expected service.

At the same time a receipt is made it also creates an entry onto either the Banking deposit supplement or the EFTPOS supplement. The only exception is if the payment has been directly credited to your bank account.

## **Invoice Payment.**

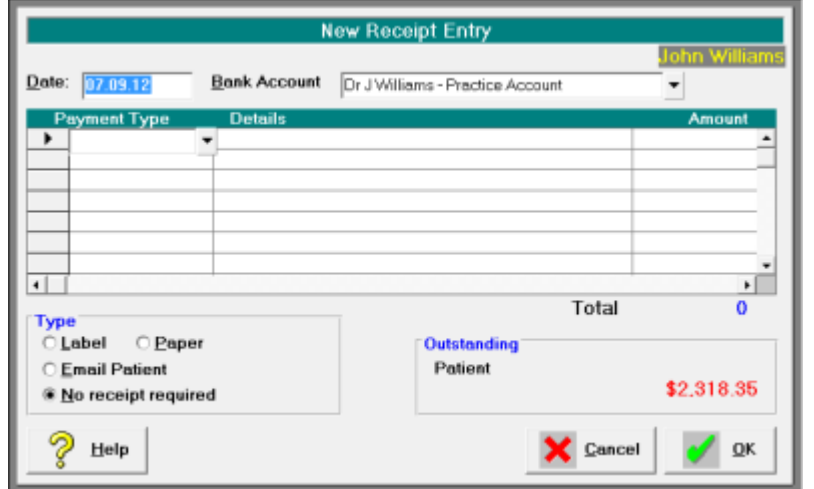

- 1. In the menu go to Patient  $\rightarrow$  Financials
- 2. Click on the Receipt button on the Toolbar **Transactions** New Edit Delete Display Print Label Charge Resend Maternity/Obst Receipt
- 3. Accept Today's date or enter in the date that you want to record the payment as being receipted.

Date:  $\boxed{07.09.12}$ 

4. Choose the Bank Account that the payment is going into. Bank Account <sub>Dr. I</sub>Williams - Practice Account T – I

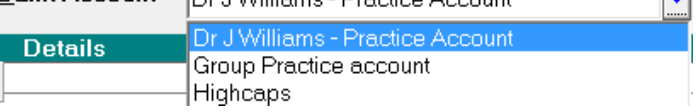

The default bank account is already selected.

5. In the 'Payment' column, choose the method of payment.

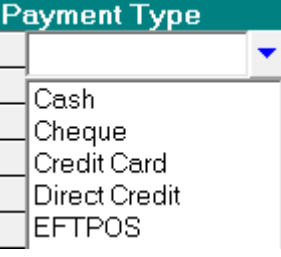

Multiple payment types are able to be accepted. For each different payment type make a new entry on the next row of the grid.

Depending on the payment type selected, further screens may appear for completion.

Cash

The payment amount will appear on the banking deposit supplement. Enter the amount being paid by Cash in the 'Amount' column of the grid.

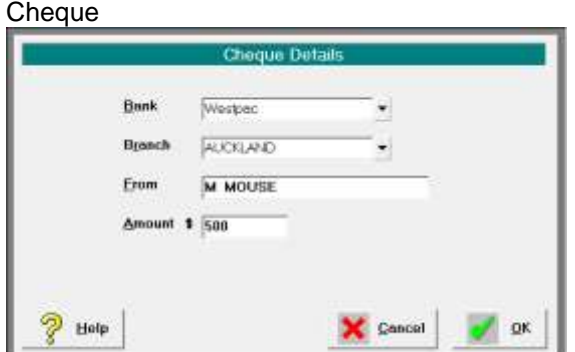

The payment amount will appear on the banking deposit supplement.

#### Bank

Select the bank from the list or type in the name of a new bank. If the bank is new a prompt will appear asking if you want to save the bank to the list for future selection.

#### Branch

Select the branch or type the name of the new branch.

From

Type in the name that is on the cheque. Some like to include the cheque number as well.

#### Amount

Type in the amount being paid by cheque.

## Credit Card

This is only used for the non-electronic credit cards where a manual slip is completed.

#### Direct Card

Use this option when the payment has been directly deposited into the bank account. You do not have any funds to bank.

EFTPOS This option is used for electronic debit or credit transactions.

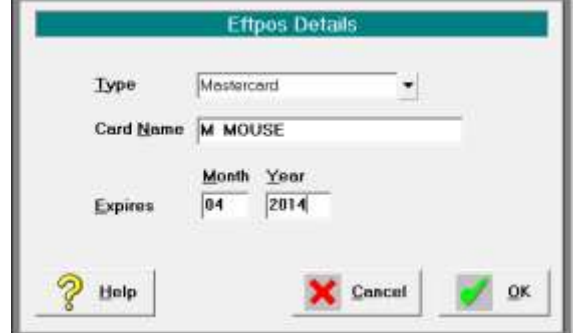

The Types you can select from are:

- EFTPOS Pin
- Mastercard
- Visa

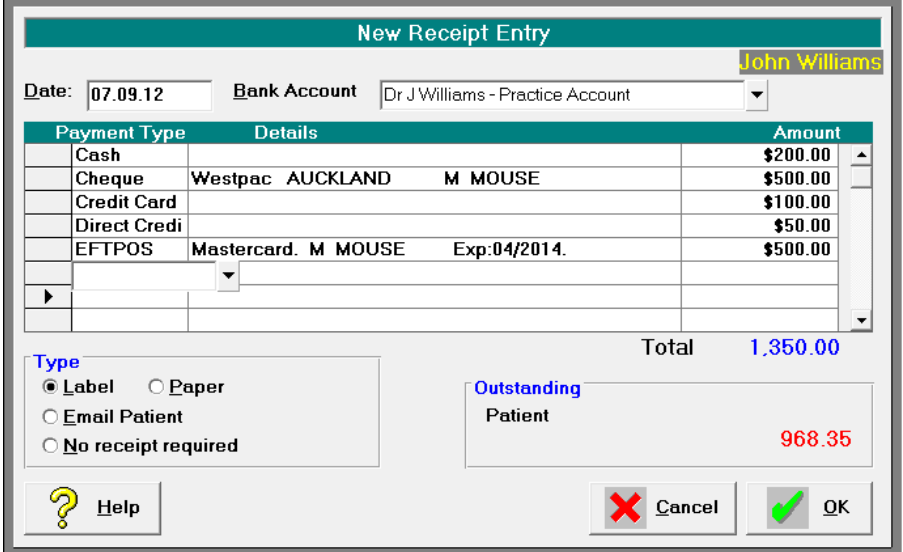

## **Type of Receipt**

- 6. Choose the type of receipt that you want to produce.
	- **Type**  $O$  Label  $\odot$  Paper
	- ◯ Email Patient
	- O No receipt required

The default Type of Receipt for each User is set in *Setup*  $\rightarrow$  *Provider*  $\rightarrow$  *Config 2* 

7. When the payments have been completed click on OK of press the F12 key.

## **Partial Payment**

If the amount owing by the patient has not been fully paid off, and there are more than one outstanding invoice, a form will appear which allows you to choose with invoices you want to allocate the payment to.

By default, the payment will be allocated to oldest invoice, to the newest invoice.

8. Either accept the default allocation or change the amounts in the 'Payoff' column.

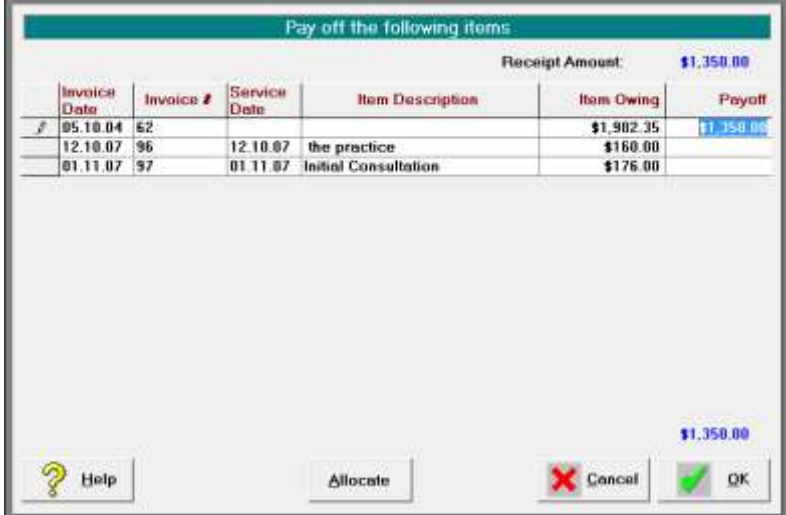

9. Click OK or press the F12 key to complete the payment and produce the receipt.

The receipt transaction will appear in:

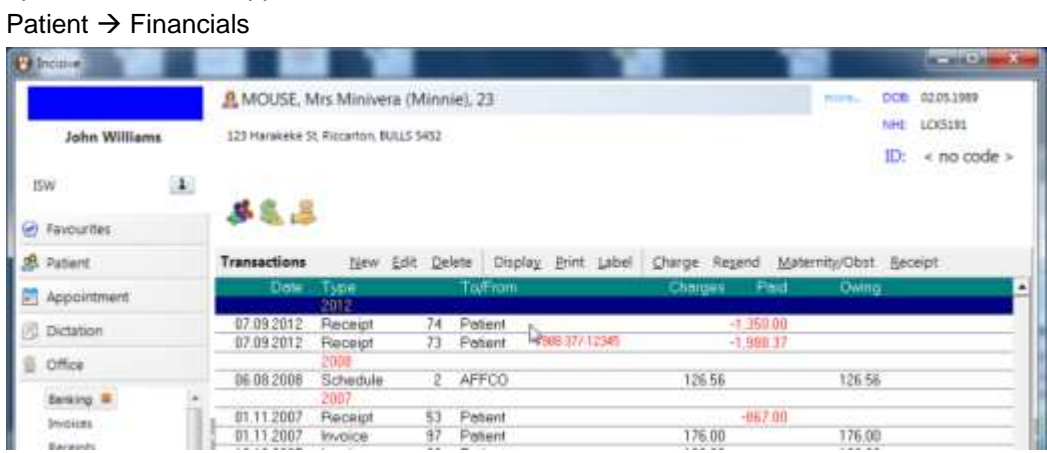

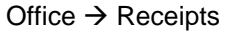

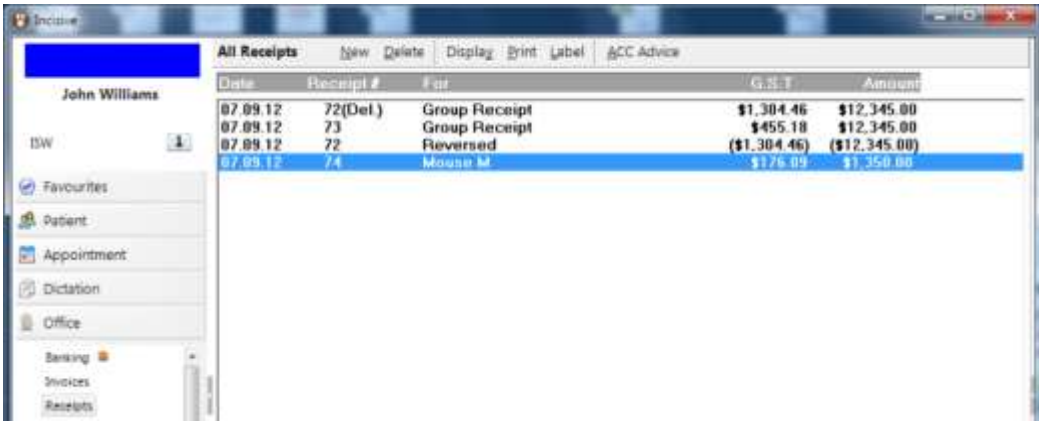

The Cash, Cheques and Credit Card payments will appear in

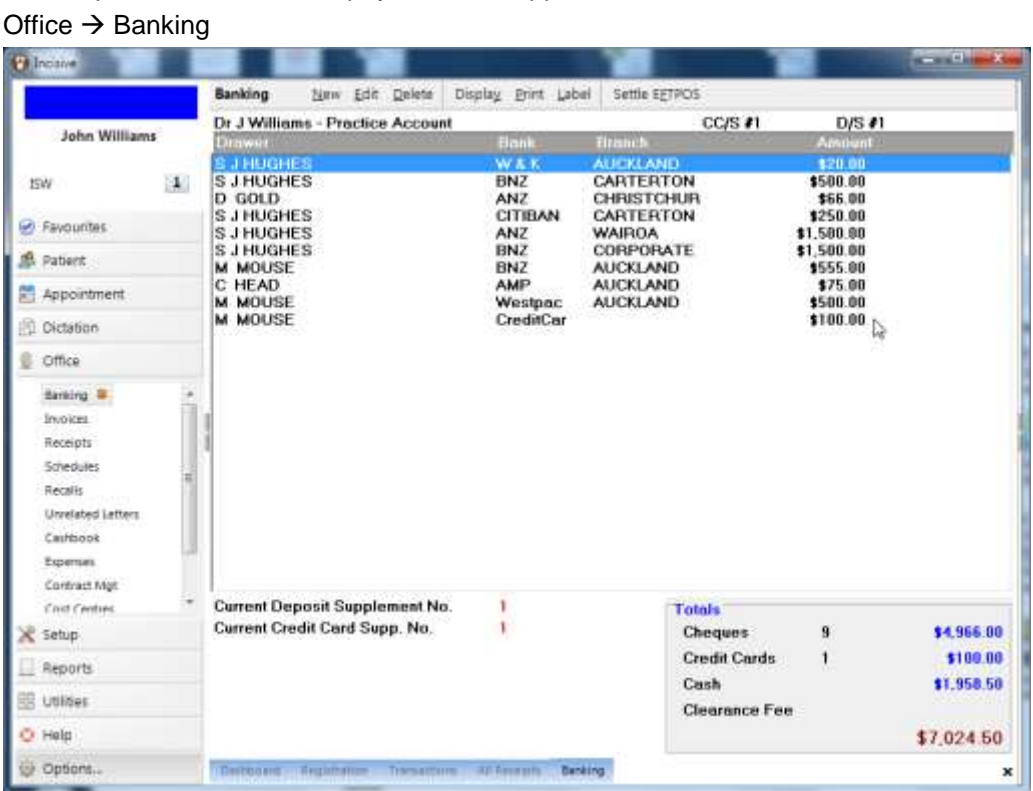

# Office  $\rightarrow$  Banking  $\rightarrow$  EFTPOS

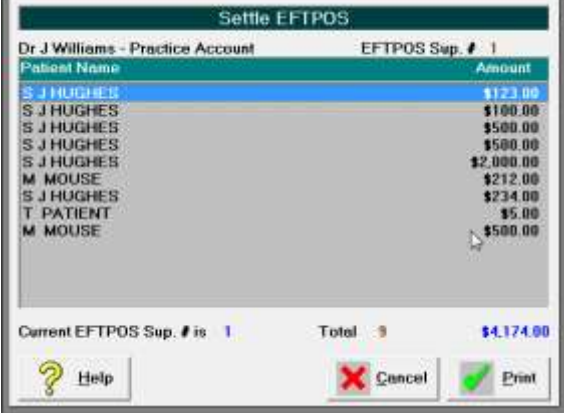

## **Prepayments**

A prepayment is the partial or full payment of the surgeon's fee prior to the surgery being performed. At the time of the prepayment being received there is no invoice to receipt against as the service has not yet been supplied therefore the invoice is not generated. The prepayment is being held as a credit balance on the patient's account, and will be used to pay the invoice when it is created. A receipt needs to be issued to the payor as proof that the payment has been received.

## **Creating a Prepayment**

- 1. Go to Patient module and select the patient
- 2. Go to the Financials section and select New from the Toolbar.
- 3. Select the 'Prepayment' option.

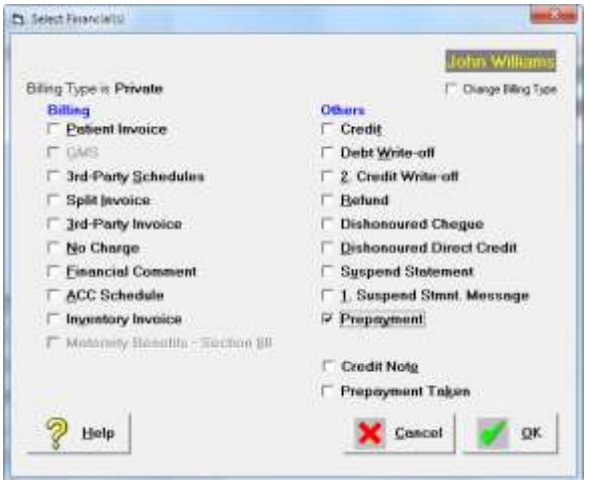

4. Select the party that is making the payment.

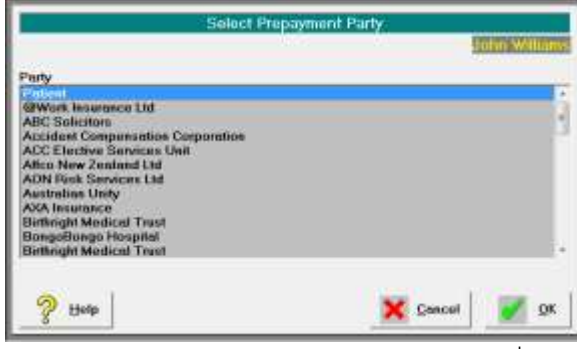

Patient is at the top of the list. The other  $3<sup>rd</sup>$  Parties are entered and listed in Setup → Contacts → 3<sup>rd</sup> Party Billing/Reports.

5. Continue receipting as usual.

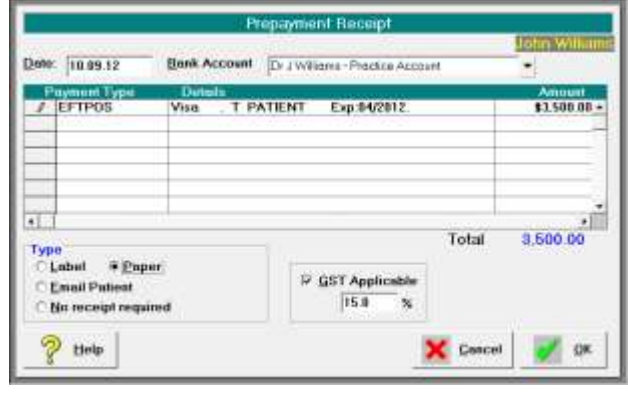

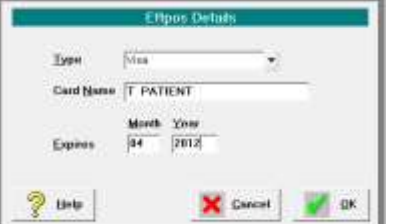

6. This creates a 'Prepayment' transaction in the patient's file.

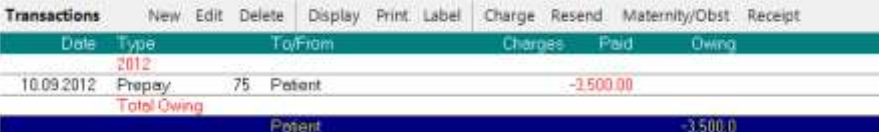

7. If you highlight the transactions and press the spacebar you will be able to see the transaction details.

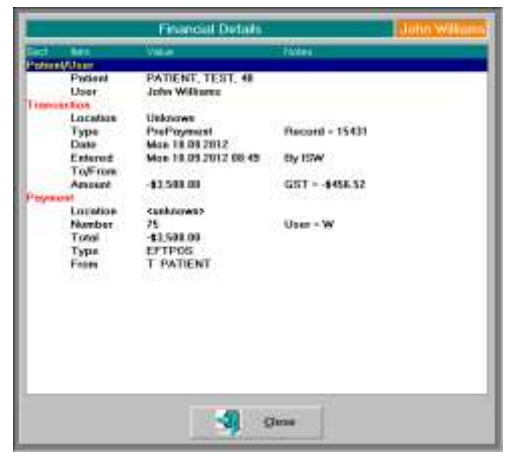

## **Applying the prepayment to an invoice**

There are two methods to apply the prepayment to an invoice – at the time an invoice is generated and after the invoice has been printed.

#### 8. Create the invoice

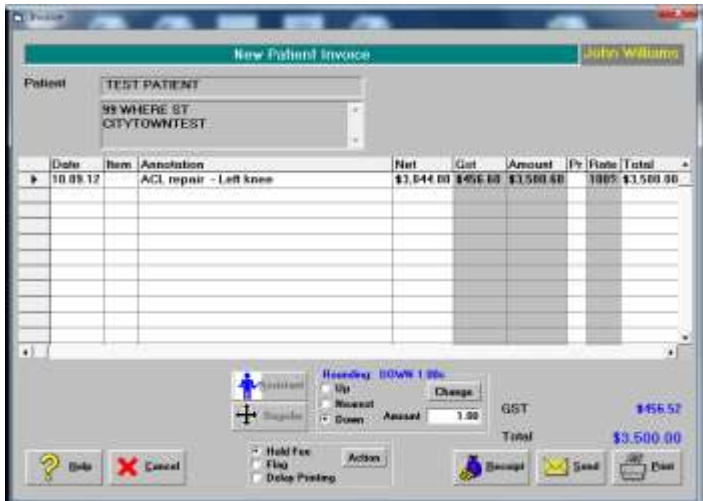

If the prepayment is going to fully pay the invoice you can select either the Receipt or Print option.

9. You will be prompted as to whether you want to use the prepayment funds to apply to the invoice.

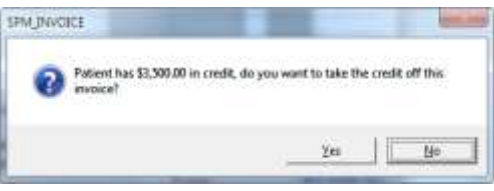

If you select 'No', the prepayment will remain as a credit balance for the patient.

- 10. Two entries appear on the patient's financial record:
	- Pre Taken (prepayment taken)

#### Invoice

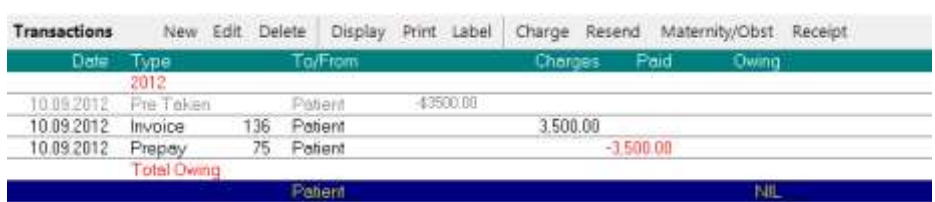

#### **Prepayment Taken**

If has invoice has been issued and a prepayment not applied to it at the time of issue, you can utilise the prepayment credit at a later time.

This option can also be used when you only want to apply some of the credit balance to the invoice, and leave the rest of the prepayment as a credit.

- 11. In the patient's Transaction section, select New from the Toolbar.
- 12. Choose 'Prepayment Taken'

**▽ Prepayment Taken** 

13. Enter the amount of the prepayment.

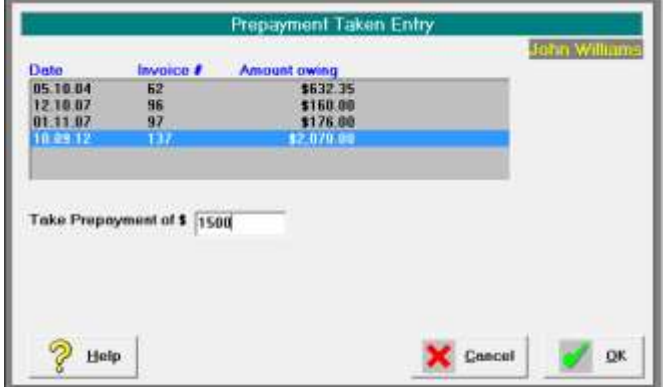

14. If the amount of prepayment credit that you are applying to an invoice is less than the total credit balance available, you will be prompted to confirm the action.

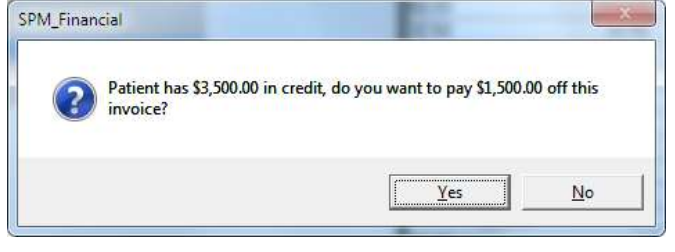

15. Select the invoice(s) that you are applying the prepayment to.

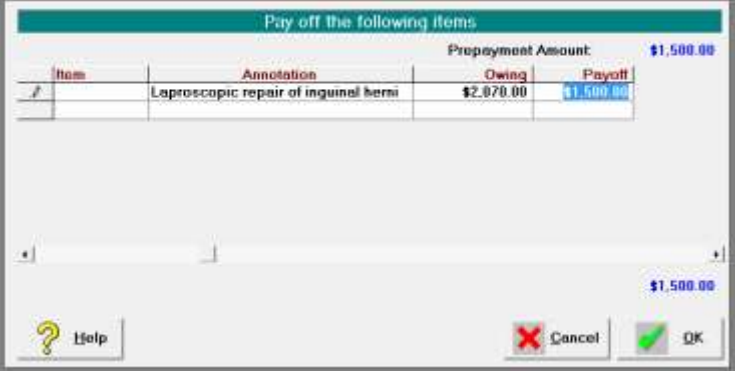

16. The transactions will appear in the patient's file.

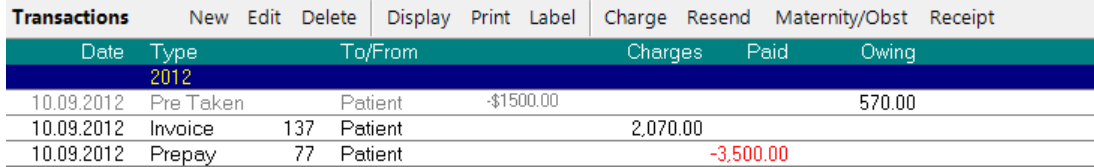

## **Multiple Patients (Group Receipts)**

A Group Receipt is used where a single payment has been made for multiple invoices and multiple patients, i.e. a cheque that covers both a husband and wife, or a direct credit from an Insurance Company or Health Fund for a number of different patients.

It ensures that a single entry is made to the banking (i.e. the total sum paid) rather than individual amounts for each patient. It also ensures that the correct amount is receipted and allocated, as the total must equate to the sum of the amounts allocated to the patients.

This option is not used where you receive a single payment for a schedule (batch) invoice which is a single invoice for services to multiple patients. Use *Office*  $\rightarrow$  *Schedules* to receipt payment for a schedule invoice.

Group Receipts can only be entered via *Office Receipts*.

There are two parts to completing the Group Receipt.

- Recording the total Payment received
- Allocating portions of the payment to patients.

## *To enter the Payment received*

Complete the receipt details for the total amount paid.

This is the amount that has been deposited in your bank account, or will be included in the banking deposit supplement.

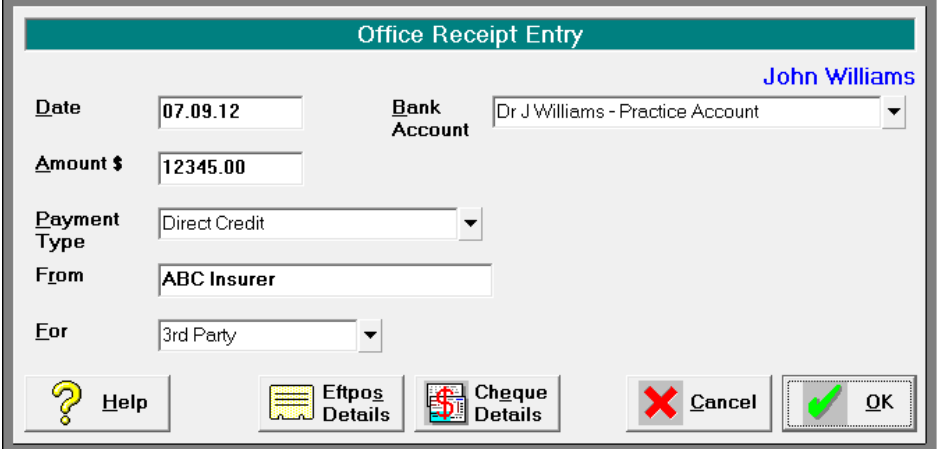

- 1. Enter the date of the payment. If the payment is a cheque, press enter for today's date. If the payment is a direct credit, ensure that the date is the date the funds were deposited to the bank account, or as per the Payment Remittance Advice.
- 2. Select the bank account the payment has or will be deposited into.

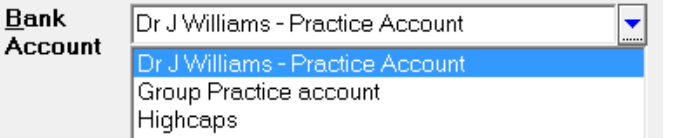

The default bank account will be selected. Only change this if the funds have, or will be, deposited into another bank account.

- 3. Type the total amount received.
- 4. Select the Payment Type
- Cash,
- Cheque,
- Credit Card,
- Direct Credit or,
- EFTPOS.

Depending on the payment type selected, further screens may appear for completion.

#### Cash

The payment amount will appear on the banking deposit supplement.

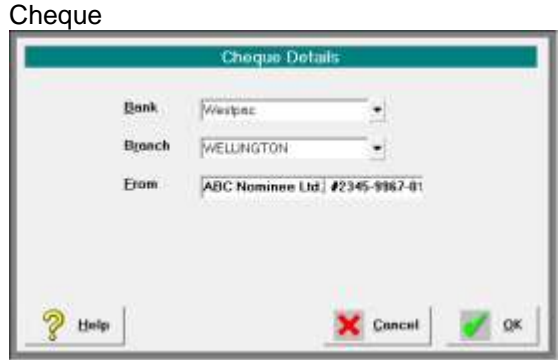

The payment amount will appear on the banking deposit supplement.

#### Bank

Select the bank from the list or type in the name of a new bank. If the bank is new a prompt will appear asking if you want to save the bank to the list for future selection.

Branch

Select the branch or type the name of the new branch.

#### From

Type in the name that is on the cheque. Some like to include the cheque number as well.

## Credit Card

This is only used for the non-electronic credit cards where a manual slip is completed.

#### Direct Card

Use this option when the payment has been directly deposited into the bank account. You do not have any funds to bank.

#### EFTPOS

This option is used for electronic debit or credit transactions.

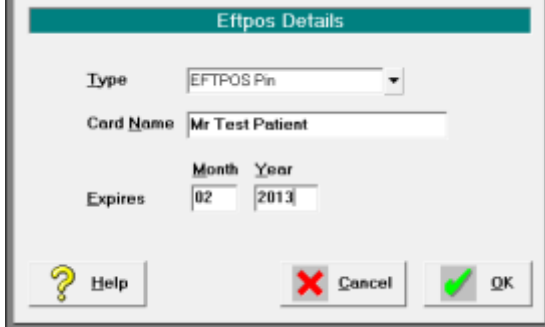

The Types you can select from are:

- EFTPOS Pin
- Mastercard
- Visa
- 5. Type in who the payment was from, i.e. Medibank Private, J & M Jones
- 6. Select, from the options, the type of invoice that was issued.
	- $\bullet$  3<sup>rd</sup> Party,
	- Other,
	- Patient or,
	- Schedule.

This relates to who the invoice was to, i.e. Patient Invoice or  $3<sup>rd</sup>$  Party Invoice and not necessarily who is paying the invoices.

## *Allocation to patients*

Once the payment details have been entered you then need to allocate all of the funds to patients.

The amount 'banked' displays in the top right corner.

You cannot exit from this form until the amount you have receipted to the patients equals the amount banked.

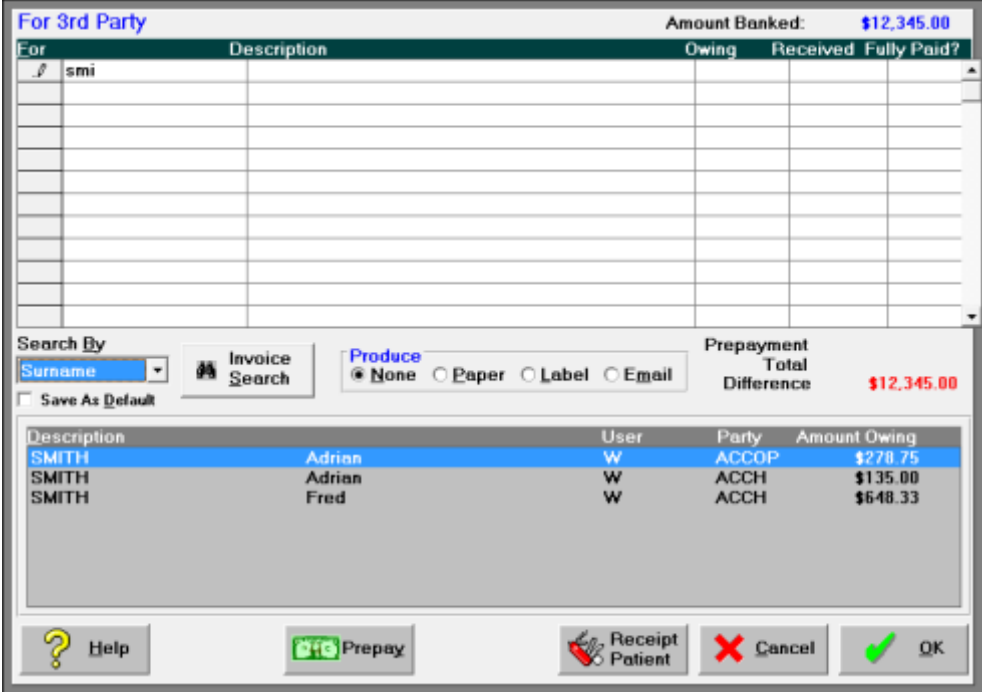

On the Remittance Advice statement you received with the payment, you will be able to see which patient invoices have been paid – either partially or fully.

## **Search for the patient**

1. Check to see which 'Search By' method is selected, and change (and Save as Default) as required.

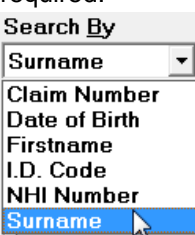

2. In first row in the 'For' column, type in the text that you want to search for. Press Enter to start the search.

You can enter partial search text e.g typing in 'SMI' will search for patients with names of Smiler, Smiley, Smith, Smithson etc.

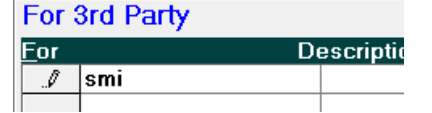

3. The search will return all patients that match the text you searched for, and who have an amount outstanding.

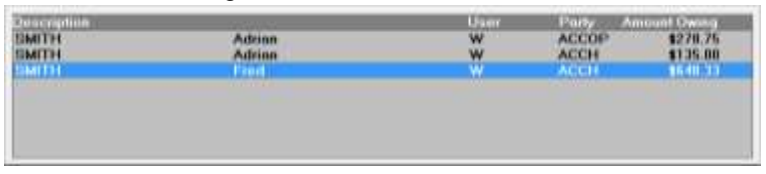

Note that this only searches across patients with outstanding invoices for the Party selected, i.e. Patient or 3<sup>rd</sup> Party. If you have selected 3<sup>rd</sup> Party and the invoice was to Patient, the search will not be successful.

4. Double-click on the patient, or highlight the patient and press the Enter key. This will insert the patient and invoice details into the receipting grid.

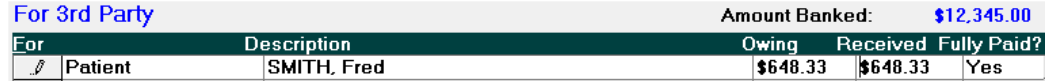

5. Press the Enter key to move to the next row – do not use the mouse. Continue searching for the patients by repeating from step 2.

## **Invoice Type**

Occasionally an invoice that was given to a patient gets paid by another party (e.g. insurer), and vice-versa. If this is the case then it is likely that your search for the patient will not be successful unless you switch to search the other Invoice Type.

6. At the bottom of the form click on the 'Receipt  $3<sup>rd</sup>$  or 'Receipt Patient' button to switch the search criteria.

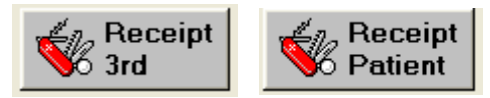

The search will be initiated immediately.

#### **Invoice Search**

The payor may not use the patient's name to identify the payment amounts, instead they may just provide an invoice number. Use the 'Invoice Search' option to search the invoice number.

7. Click on the 'Invoice Search' button.

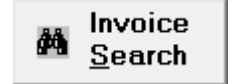

8. Enter the invoice number and click OK

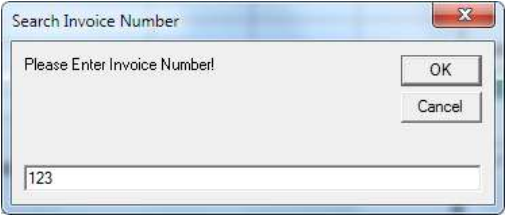

The patient that matches the invoice will appear in the selection list.<br>
Description<br>
HOBIN
HOBIN
BICS CONFINIES **Richard** 

## **Prepayments**

Part of a payment may include a 'prepayment' for an operation, which will not of been invoiced yet, therefore the patient or invoice search will not be successful. You can enter a prepayment and include it as part of your receipt.

9. Click on the 'Prepay' button

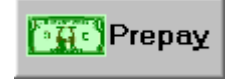

10. Click on the 'Add' button to search for the patient you are accepting the prepayment for.

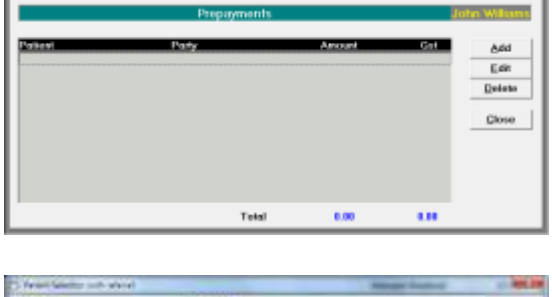

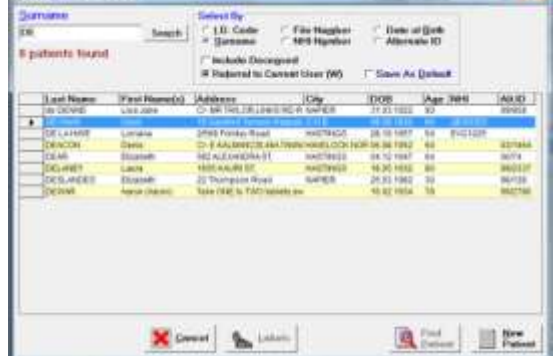

11. Enter in the prepayment amount

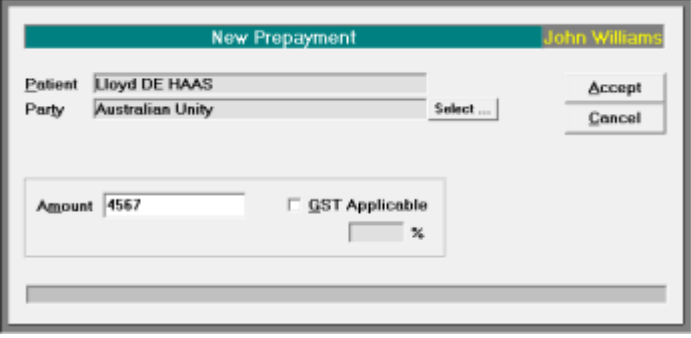

12. Select the 'Party that is paying the prepayment. If it is the patient chose the first item on the list.

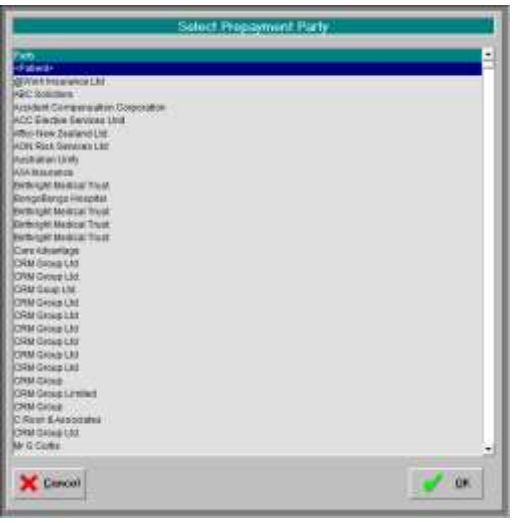

13. The prepayment will appear in the list. Continue adding further prepayments or click 'Close to exit.

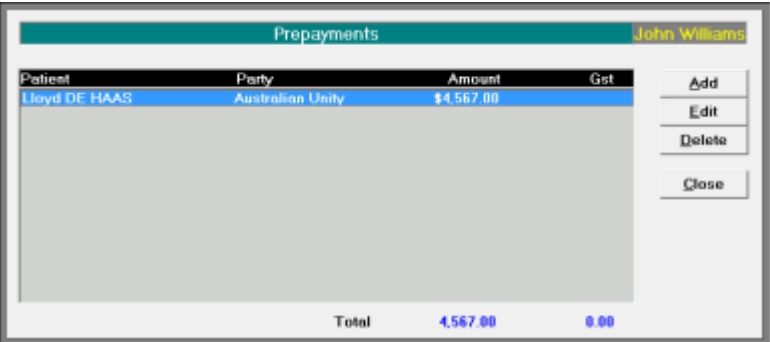

The total amount of prepayments will be included with the calculation of the 'Difference' still owing.

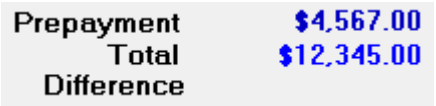

#### **Partial Payment**

If the amount being paid for a patient is less than what is owed, you will be able to nominate which, of the patient's invoices, you want to 'pay-off'.

14. In the 'Received' column, type in (overwrite) the amount that is being paid.

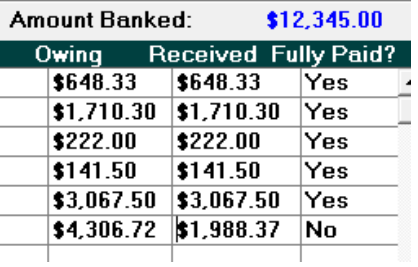

15. Then press the Enter key (this action is important). If the patient has more than one invoice outstanding a form will appear listing the invoices and it will 'pay-off' the oldest invoices first. If this is not correct, change the values for the invoices.

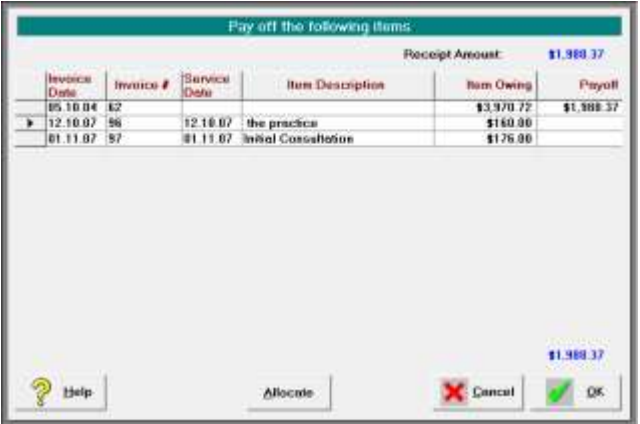

Click OK once the allocation is correct.

## **Accept as Full payment**

If an invoice has been partially paid you have an option to ignore the remaining balance outstanding and accept it as 'Full' payment.

16. In the 'Fully Paid?' column, ensure the selection is 'Yes'

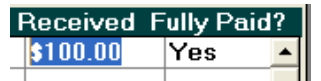

17. Continue to select and pay off individual patients until there is no Difference. The 'Amount Banked' at the top of the screen must equal the 'Total' at the bottom of the screen.

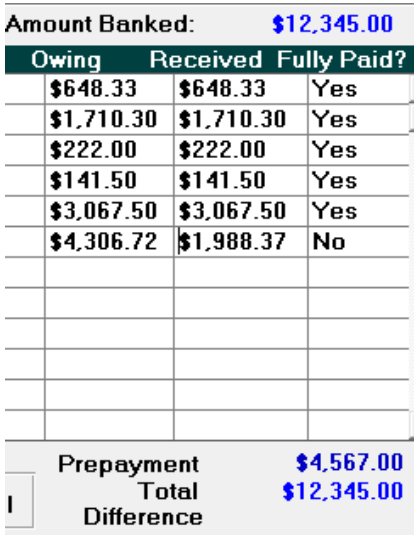

## **Producing a Receipt**

18. Choose the type of receipt document to produce.

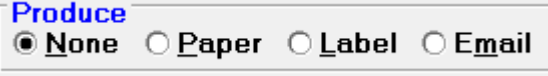

The options are:

- None
- Paper
- Label
- Email

19. Click OK to save and exit.

## **Receipts**

Please note that if you select a paper or label receipt in Office, a receipt will print for the total amount receipted. If a paper receipt is chosen, it will list each patient together with the amount allocated to them.

If you require an individual receipt to send to the patient, go to Patient Mode, \$Transactions. Highlight the receipt and select Print – Highlighted entry. If you then choose 'Paper' you will get the following message.

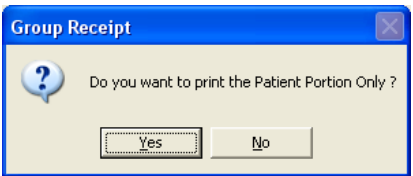

Select 'Yes' to get an individual receipt for the selected patient.

#### **Office → All Receipts**

Once the payment has been receipted it will appear in Office  $\rightarrow$  All Receipts.

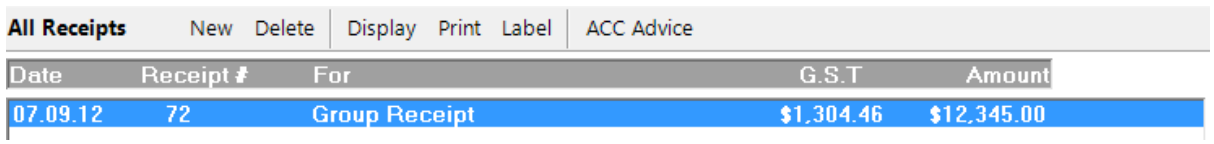

To see the detail of the receipt you can either highlight the receipt entry and press the spacebar,

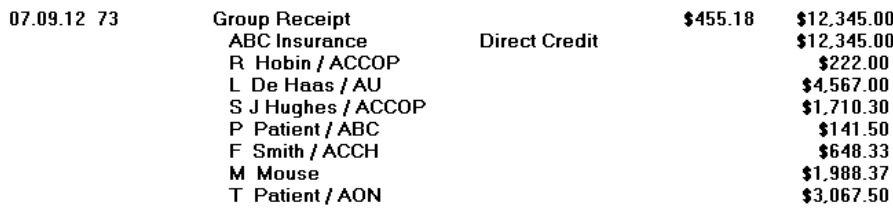

Or select Print from the Toolbar and choose from the options.

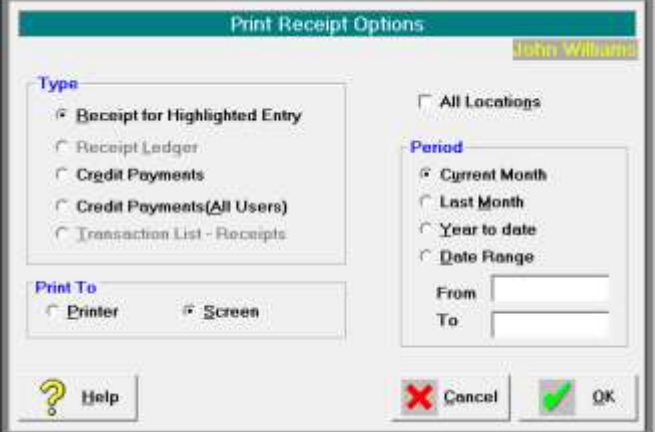

## **Credit Payments**

Receipts are paid into a shared bank account (Group Practice account) will appear as a 'Credit Payment' in the financial records for each of the Users.

The term Credit Payment is used as it is the 'Group' User who issued the receipt – not the individual specialist.

## **Patient → Financials**

When the receipt is save in Office – All Receipts it allocates the payments to the individual patients and these appear in the Patient's file.

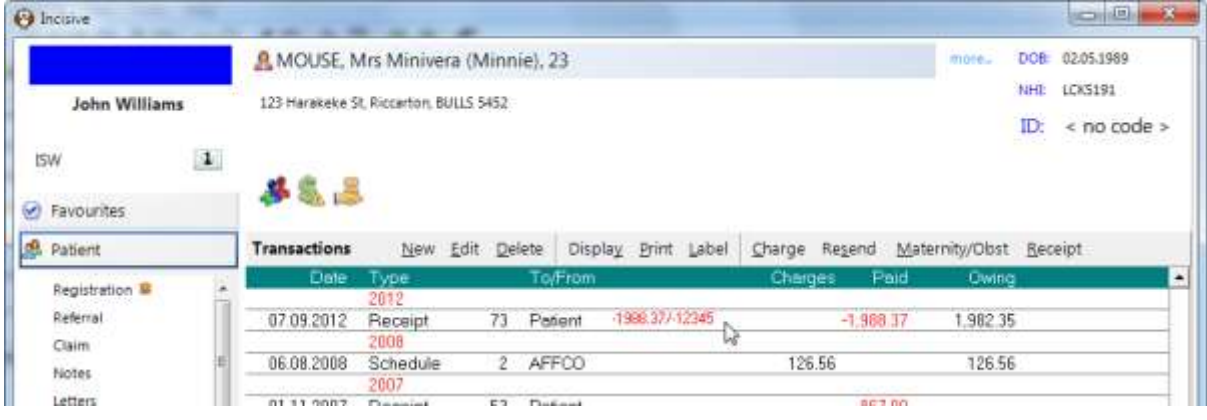

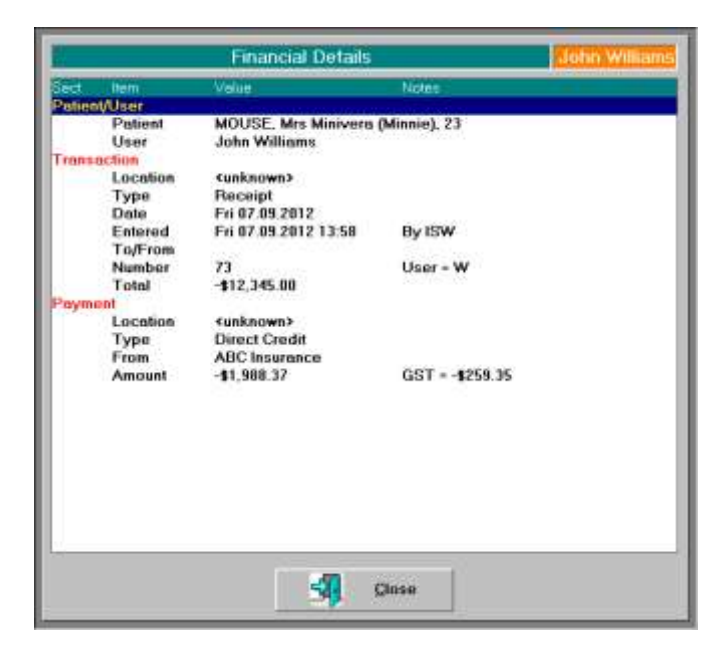

# **Schedule Receipts**

A Schedule Invoice includes multiple patient services, and is always issued to a  $3<sup>rd</sup>$  Party.

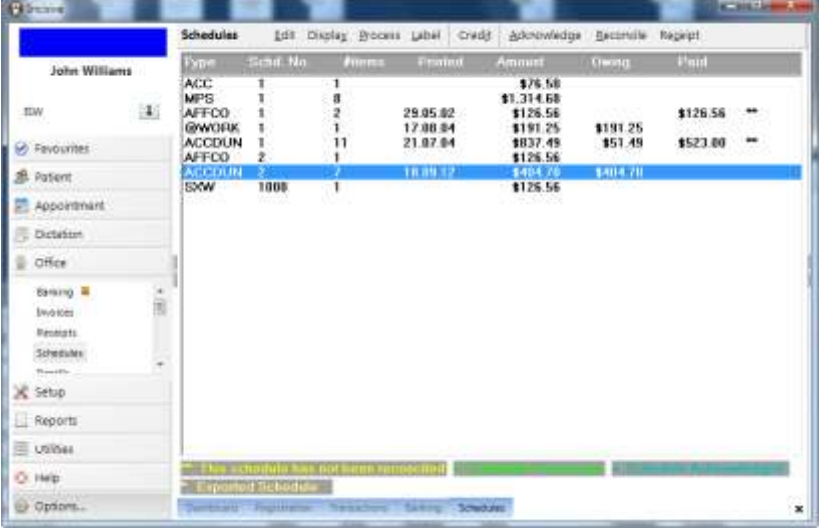

Payment of a schedule invoice can be complex as the Payor may choose to only partially pay for all the patients included on the invoice, or may make multiple partial payments over a period of time.

Like Group Receipting (*Office Receipts)* it involves two distinct components:

- Recording the total Payment received
- Allocating portions of the payment to patients.

But unlike the Group Receipting function, these two processes do not need to be completed at the same time. This means you can receive the payment and include it in your banking, but delay applying the payments to the individual patients until a later date. This is called 'Reconciling' the invoice.

Multiple payments can be received, over a period of time, and applied against the invoice.

At an advanced level, there is an add-on function to allow the

#### **Receipting payment**

- 1. Go to *Office Schedules* and select 'Receipt' from the Toolbar.
- 2. Complete the payment options.

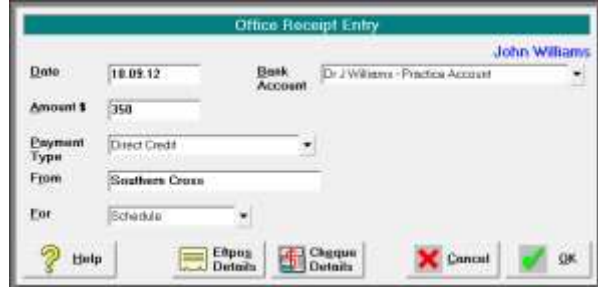

3. Enter the amounts being paid off against each schedule invoice.

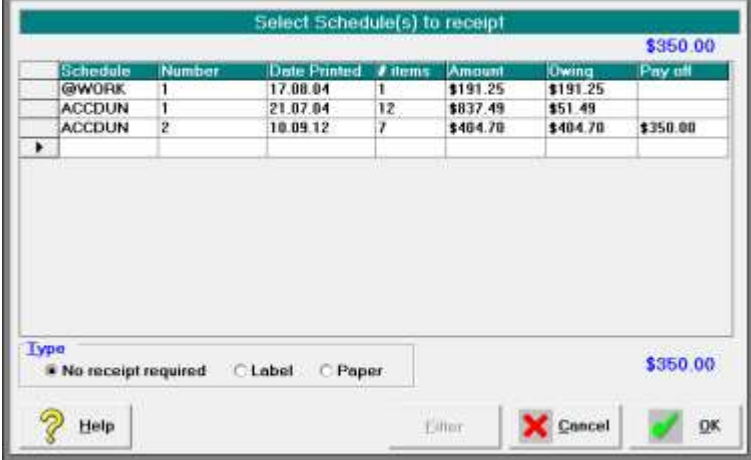

4. Choose the Type of receipt to issue.

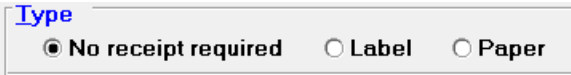

5. The invoice will now appear as having been paid.

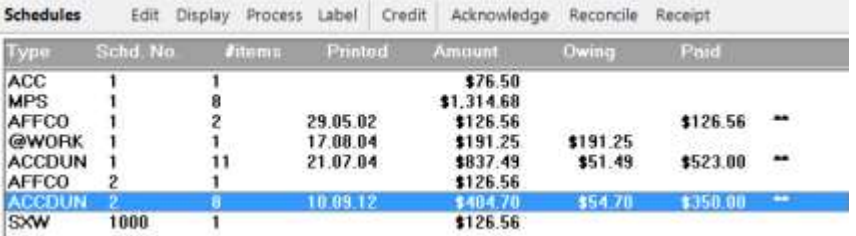

but the payment has not yet been applied to the patients so will not yet appear as a transaction in their financial file.

## **Reconciling the invoice**

Reconciling an invoice is the process of applying the payments received to the services claimed for each individual patient on the invoice.

This process will then cause the payment to show on the patient's transactions.

6. Highlight the invoice and select 'Reconcile' from the Toolbar.

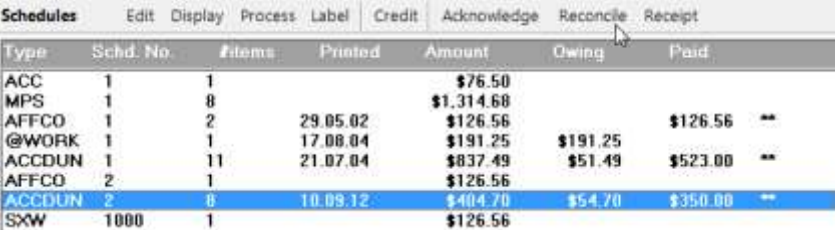

7. If more than one payment has been applied to the invoice, select the payment you are reconciling.

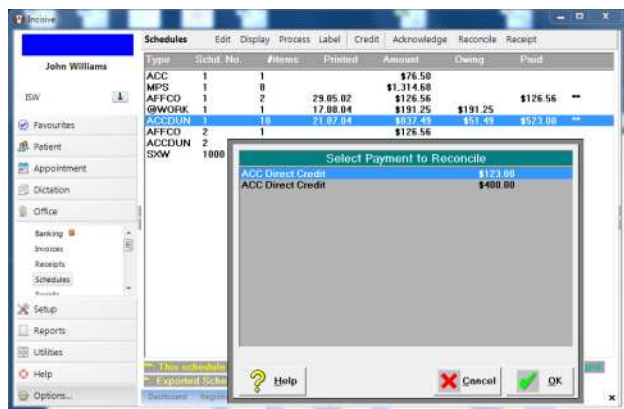

8. In the '\$Paid' column, enter in the amount being paid for each claim made.

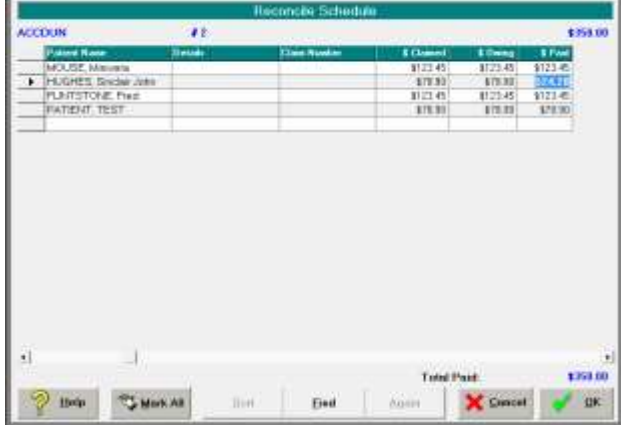

If all of the items have been fully paid, use the 'Mark All' which will mark all of the claim items as fully paid.

If partial payment is being made for any of the items, enter in the payment amount. A further form will appear with the items that make up the claim. Allocate the payments to the individual items.

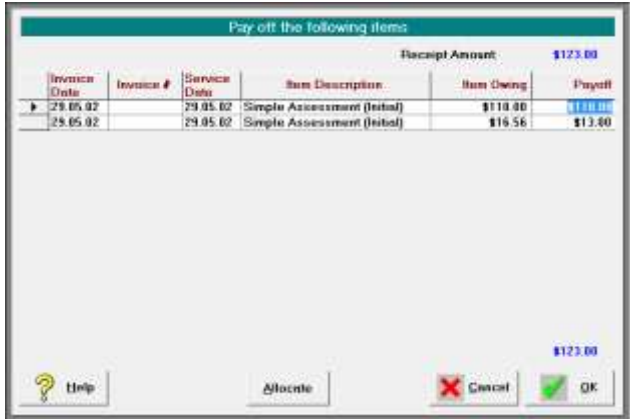

A message will appear warning that the schedule invoice cannot now be altered or deleted.

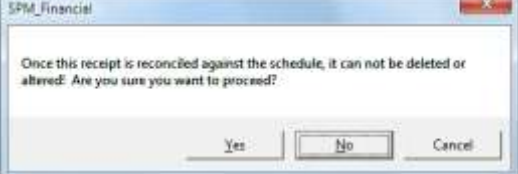

9. If the invoice has not been fully paid it will remain listed until you receive further payments or you choose to credit off the remaining balance owing.

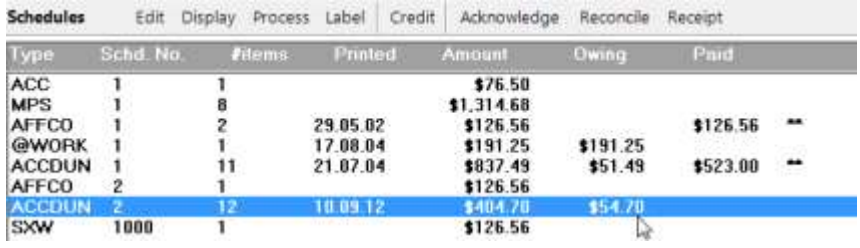

## **Issuing a Credit**

If the  $3<sup>rd</sup>$  Party declines to pay part or all of a claim item, you can either:

- **•** issue a credit to the  $3^{rd}$  Party to write-off the debt, or;
- invoice to the patient for the balance.
- 10. Highlight the schedule invoice and select 'Credit' from the Toolbar.

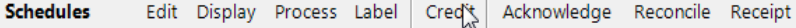

- 11. Either
	- In the \$Credit' column, enter an amount to credit the item, or;
	- In the '\$ Bill Pt' column, enter the amount to invoice the patient.

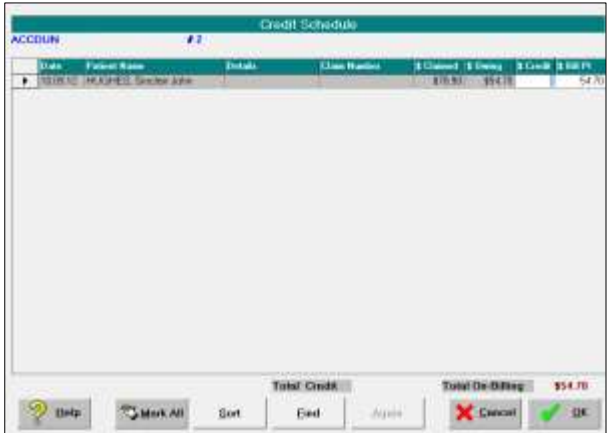

12. A message will appear confirming you want to apply the credit.

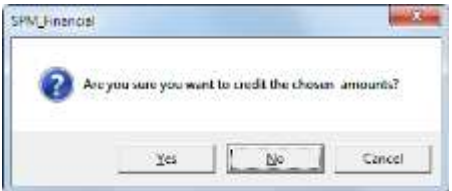

13. If you have chosen to invoice the patient, an invoice for the patient will be automatically generated.

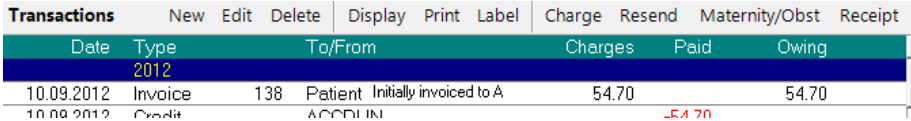

14. Once the schedule invoice has been fully paid and all claim items reconciled, it will disappear from the list of schedule invoices.

## **Advanced**

## **Automatic Reconciliation**

It is possible to allow the SPM application to automatically reconcile some types of schedule invoice payments if the 'Remittance Advice' has been provided electronically.

Payments from the following parties allow this to occur:

- $\bullet$  ACC
- Medicare (HIC)

### **ACC Remittance Advice download**

- 1. In Internet Explorer go to the ACC eForm site.
- 2. Select 'Query Remittance Advice'

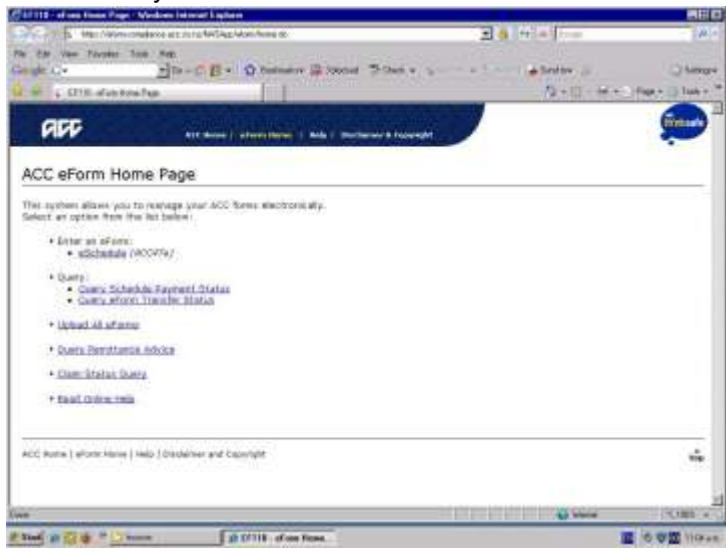

- 3. Download the file (remittance advice) for the day it is required. Save into the ACCSend/Remittance directory.
- 4. In Office  $\rightarrow$  Receipts click on the 'ACC Advice' button to import & print the Contents **All Receipts** New Delete Display Print Label  $ACC$  Advice
- 5. Browse for the file then click 'Import'

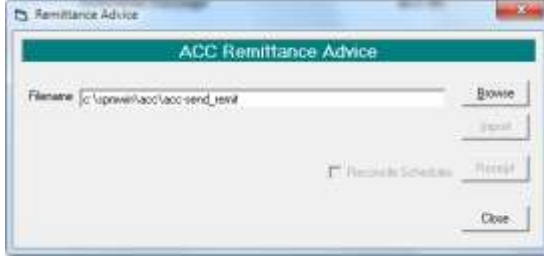

6. A Remittance Advice report will appear which displays the content of the file.

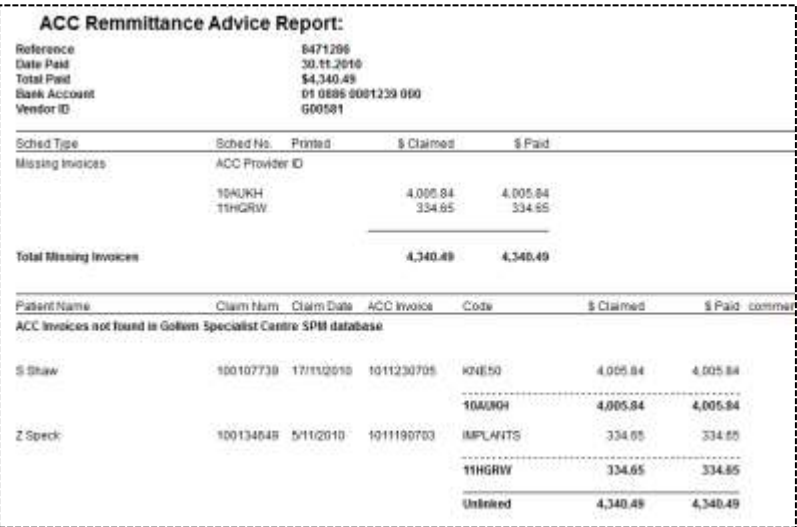

If an invoice has been rejected by ACC (as shown on the remittance advice) delete that invoice in *Office Schedules*, make whatever changes are necessary then resubmit. Don't enter it again as the stock will be entered twice.

## **Auto-reconciling an ACC schedule invoice**

7. Close the Remittance Advice report. The following screen will appear.

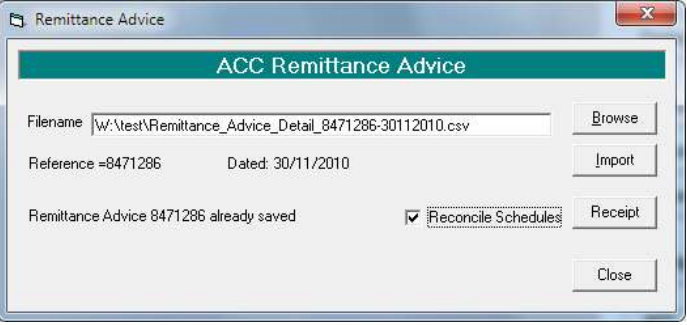

8. Ensure the 'Reconcile Schedules' is checked On. Click on the 'Receipt' button.

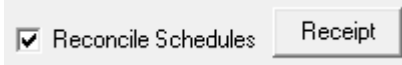

## **Automatic receipting and reconciling of HIC Schedules**

After running the 'Payment Report' option in *Office Schedules HIC Status* select from one of the following:

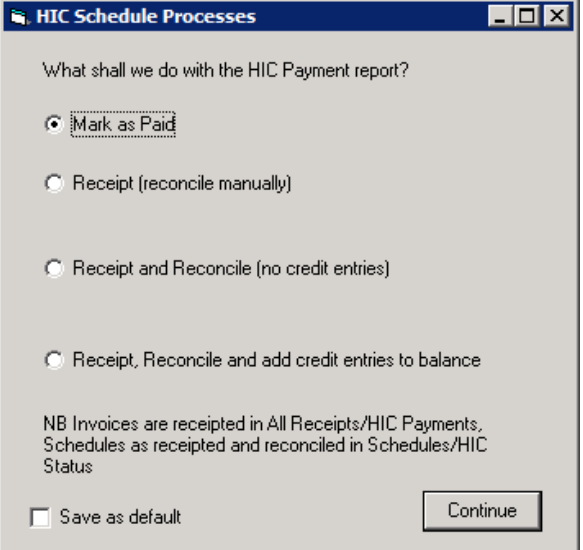

Mark as Paid

This option DOES NOT receipt the schedule, but marks it so that it is not reported on (again) in the HIC Payment Report obtained from Office - All Receipts – HIC Payments.

Receipt (reconcile manually)

This option will enter a receipt with the date and amount as per the HIC Remittance Advice for the schedule.

## **HIC Remittance Advice for Schedule**

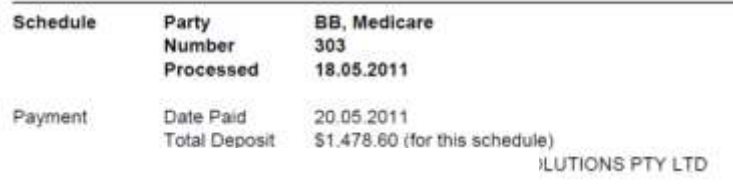

You will still need to reconcile the schedule manually based on the information available in the report.

Receipt and reconcile (no credit entries)

This option will enter a receipt with the date and amount as per the HIC Remittance advice for the schedule and in addition to this will reconcile the payment.

If any items have not been paid, or have been partially paid, they will still be left as owing on the schedule. You will need to enter manual credit entries based on the report.

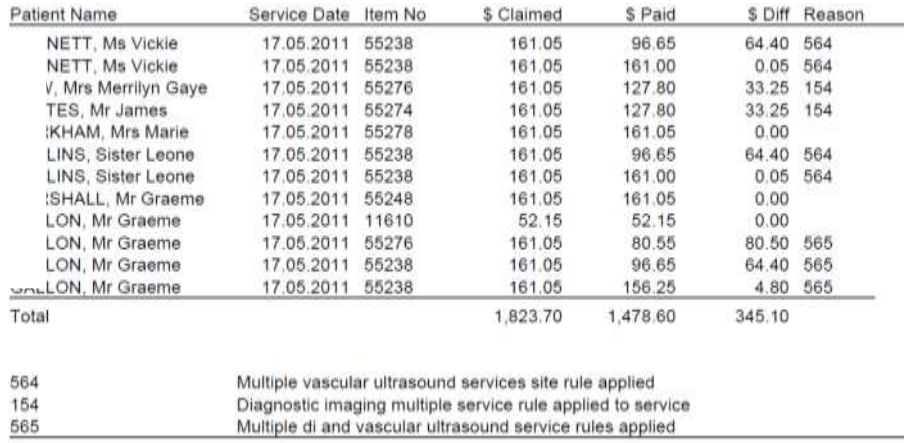

## Receipt, Reconcile and add credit entries

This option will enter a receipt with the date and amount as per the HIC Remittance advice for the schedule. It will also reconcile the payments and credit any entries that remain unpaid.

Refer to the Receipt Report to check for items that may need to be reclaimed.

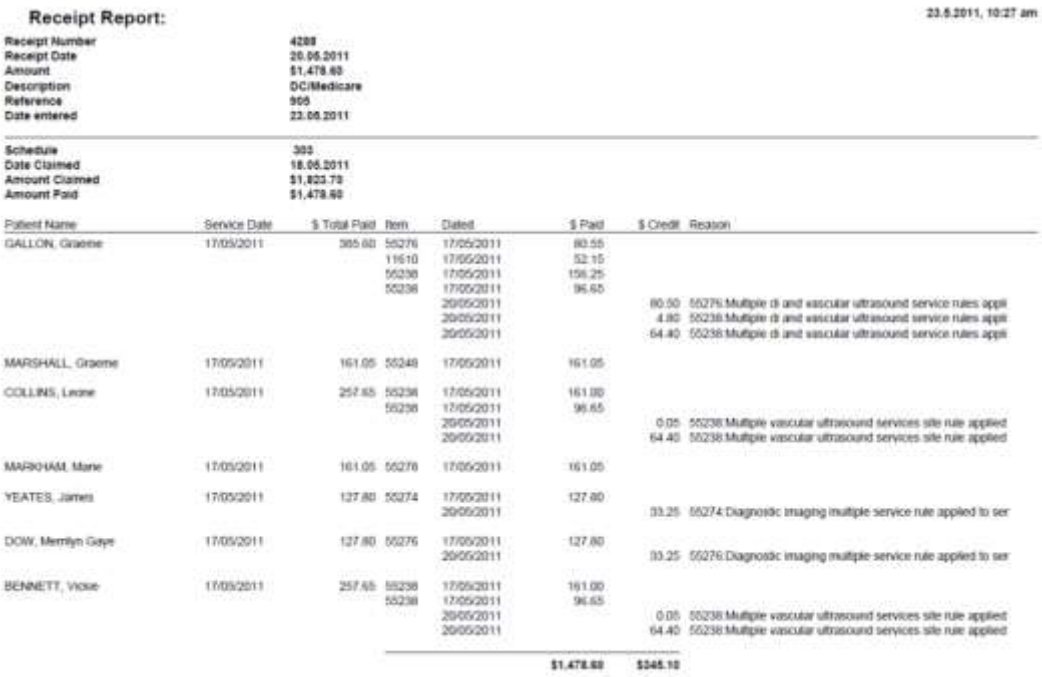

#### Save as default

Select this if you want the option selected above, saved as your default setting.

## **Allocate**

If you are keeping track of the amounts that you need to pay your sub-contractors for services they have provided you, you can 'Allocate' monies to the sub-contractor as the item is reconciled.

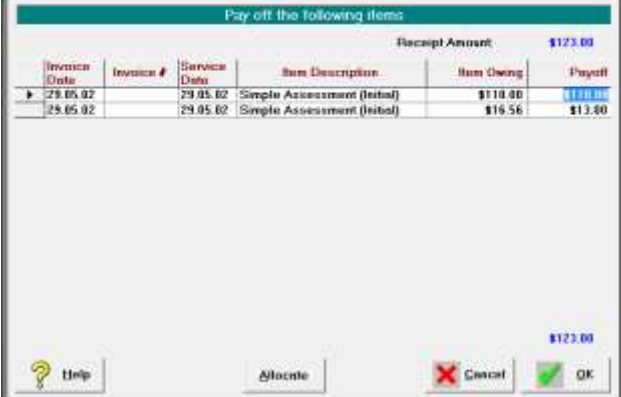

As you are reconciling the list of items, highlight the item and click on the 'Allocate' button which will adjust the sub-contractor reports.

#### **Sub-Contractor Payments In Period**

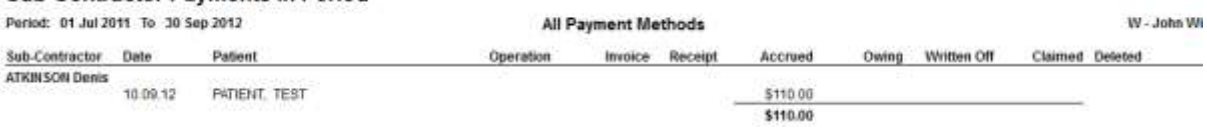

10.9.2012, 1:

### **Acknowledge**

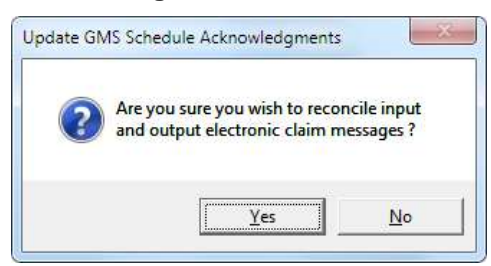

## **HIGHCAPS**

Highcaps is the electronic claiming mechanism for physiotherapists in Australia.

1. Select EFTPOS

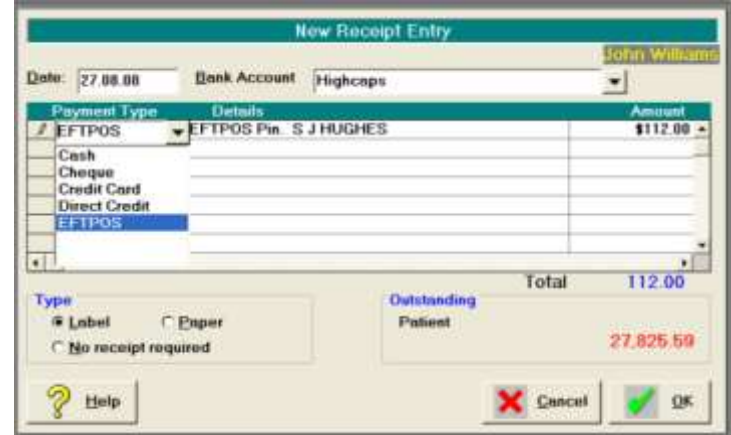

2. Create a bank account called Highcaps, and select it when receipting

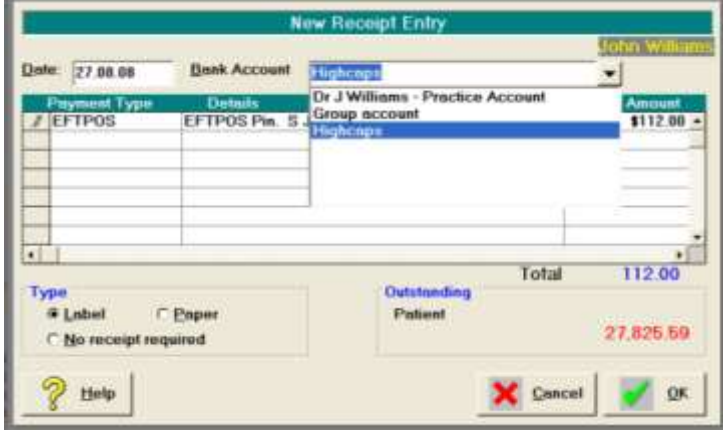

3. In *Office*  $\rightarrow$  *Banking* choose Display from the Toolbar and select the Highcaps account.

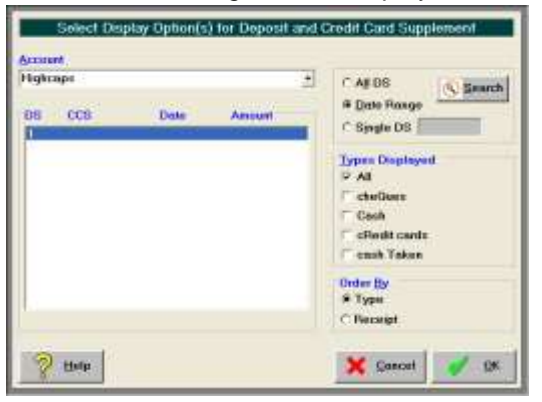

4. This will produce a separate banking supplement.

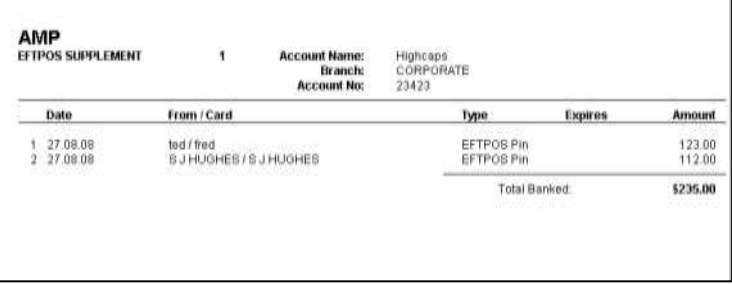